# **3.指導員検索システムへの情報登録**

日本 GAP 協会ウェブサイト (https://jgap.jp/) 上で、「指導員検索システム」のサービスを実施しています。ご自分の情 報を公開したい方は、指導員専用サイトの「指導員情報編集」で公開の可否、公開する内容を設定してください。設定しな い場合、指導員情報は公開されません。

JGAP/ASIAGAP の指導を求める農場が、登録した指導員の皆様を検索できるようになりますので、指導の機会が大きく広 がります。ぜひ、ご利用ください。

### **<流れ>**

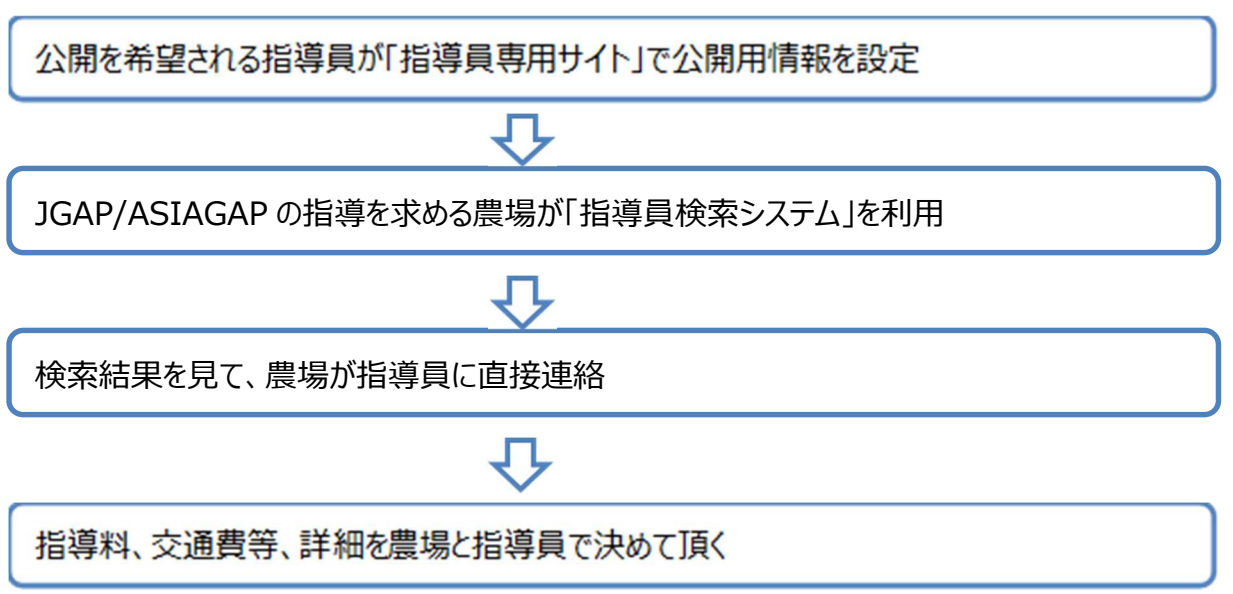

### **<公開される指導員情報>**

公開される指導員情報(一部、公開可否を選択できます)

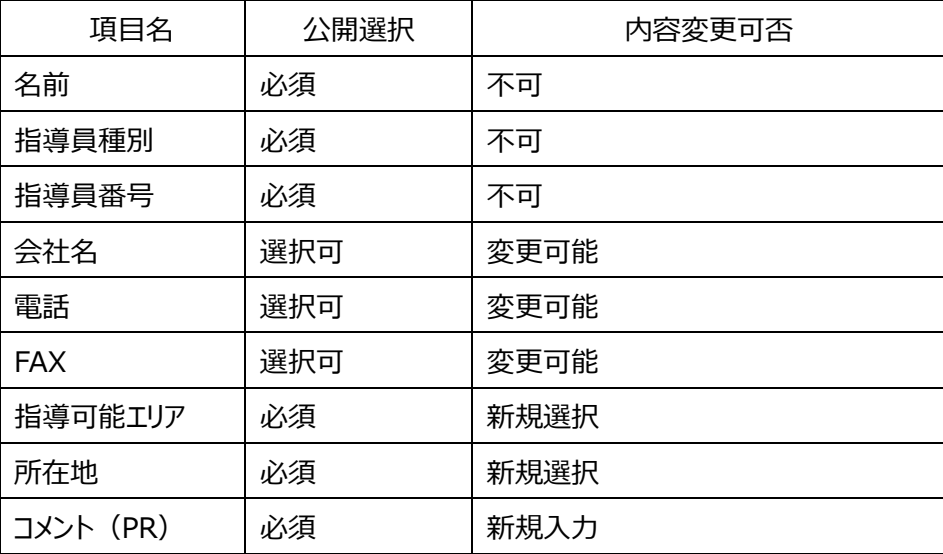

#### **情報登録画面の表示**

指導員専用サイトにログインして、[指導員情報編集] をクリックします。

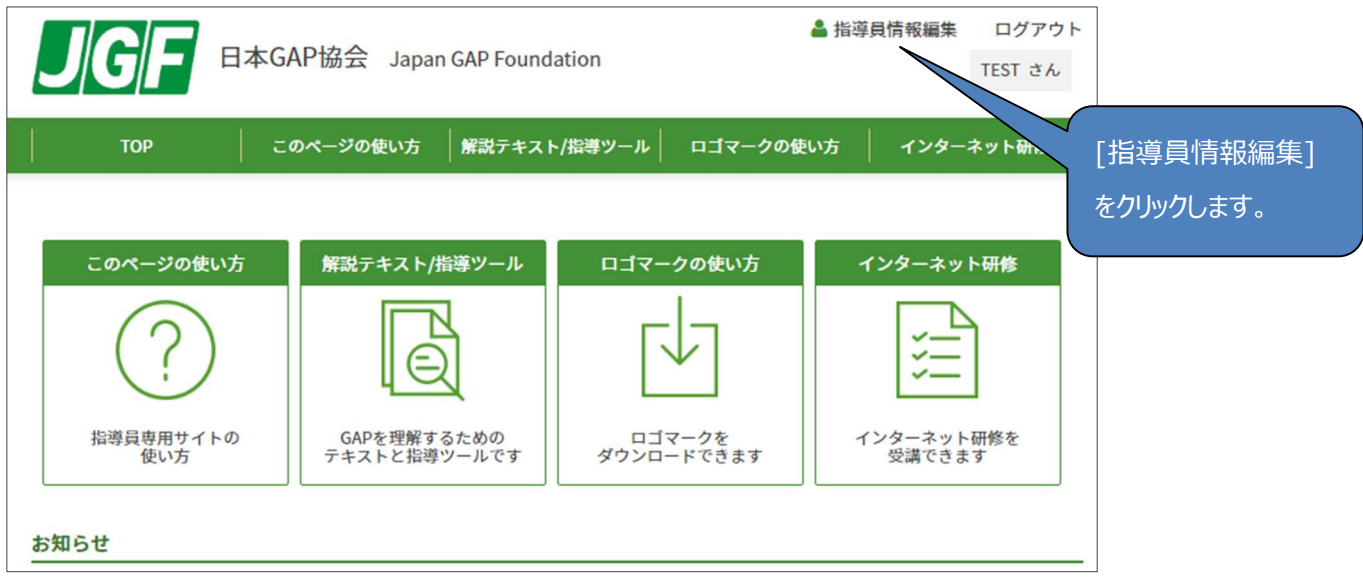

## **公開したい情報を編集します**

②-1 「指導員情報編集」ページを下の方にスクロールします。「情報公開可否」にある「指導員情報を公開する」

にチェックを入れると、「公開用情報」欄が表示されます。

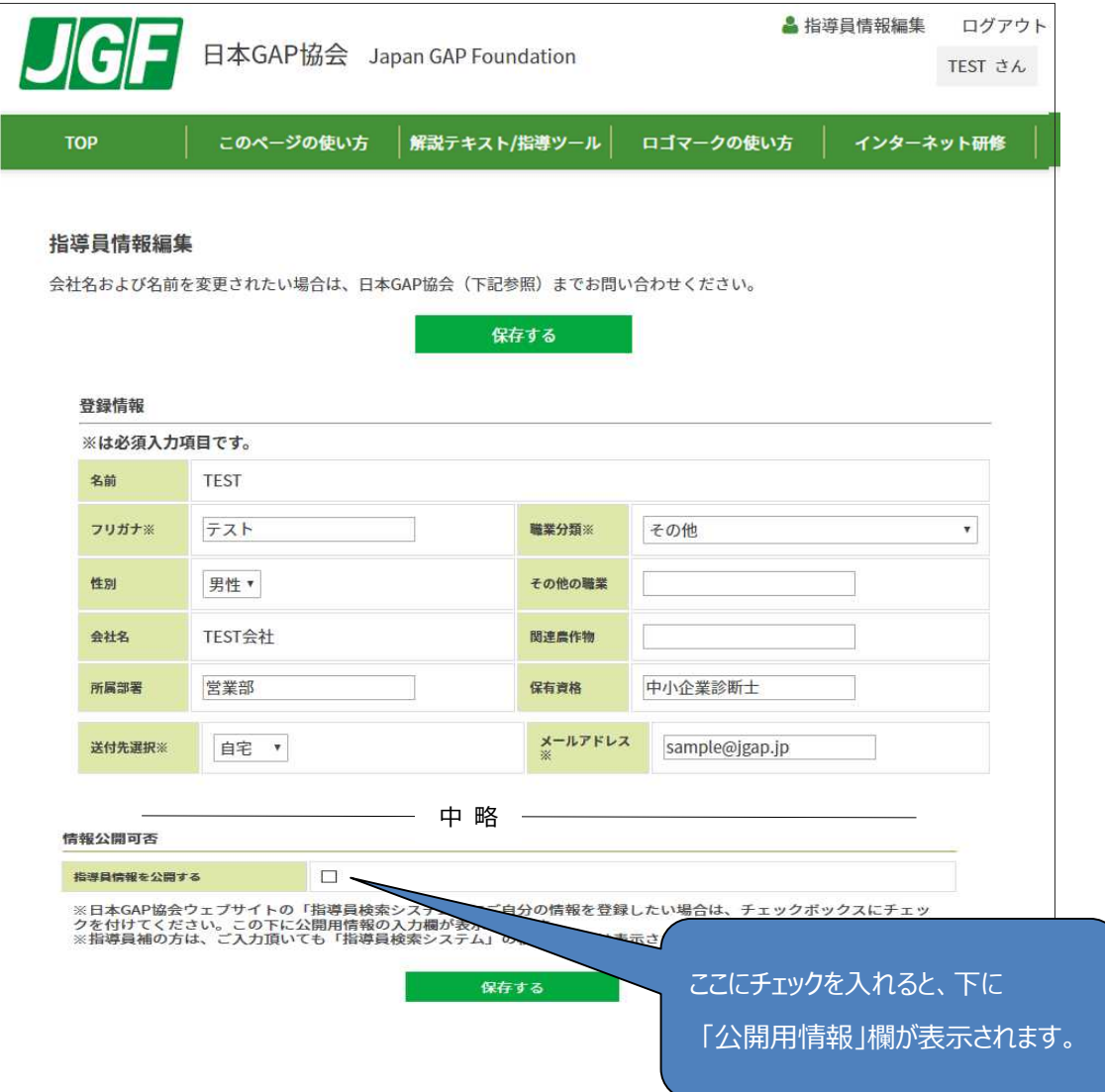

②-2 「公開用情報」欄(下記画面ショット)を編集し、[保存する] をクリックします。

公開したい項目にある「項目公開可」にチェックをいれ、その右の枠に公開したい情報を入力してください。 「どの指導員として 公開するか」「指導可能エリア」「所在地(都道府県)」および「コメント(PR)」欄は、必須項目です。指導を求める農場 が、指導員の皆様にご連絡出来るよう、電話、Fax のいずれかはご入力ください。

指導員検索システムは、「指導可能エリア」(全国、もしくは都道府県)で検索するシステムです。ご自分の指導可能なエリ アを選択してください。全国対応も可能な方は、近隣など対応し易いエリアに加え「全国」も選択するのがお薦めです。

また、指導員情報は指導員番号順に表示いたします。「コメント(PR) I欄には、皆様の指導実績(件数や品目)や指 導可能エリア等、指導を依頼する農場に対しての PR コメントを記載してください。文字数は 70 文字までです。

公開をやめる場合は、「指導員情報を公開する」チェックを外すことで非公開となります。

(次回の指導員検索システム更新時に反映)

公開する情報は、日本 GAP 協会に登録いただいている情報を基本としますが変更可能です。下記、説明をご覧いただき公 開する情報を入力してください。

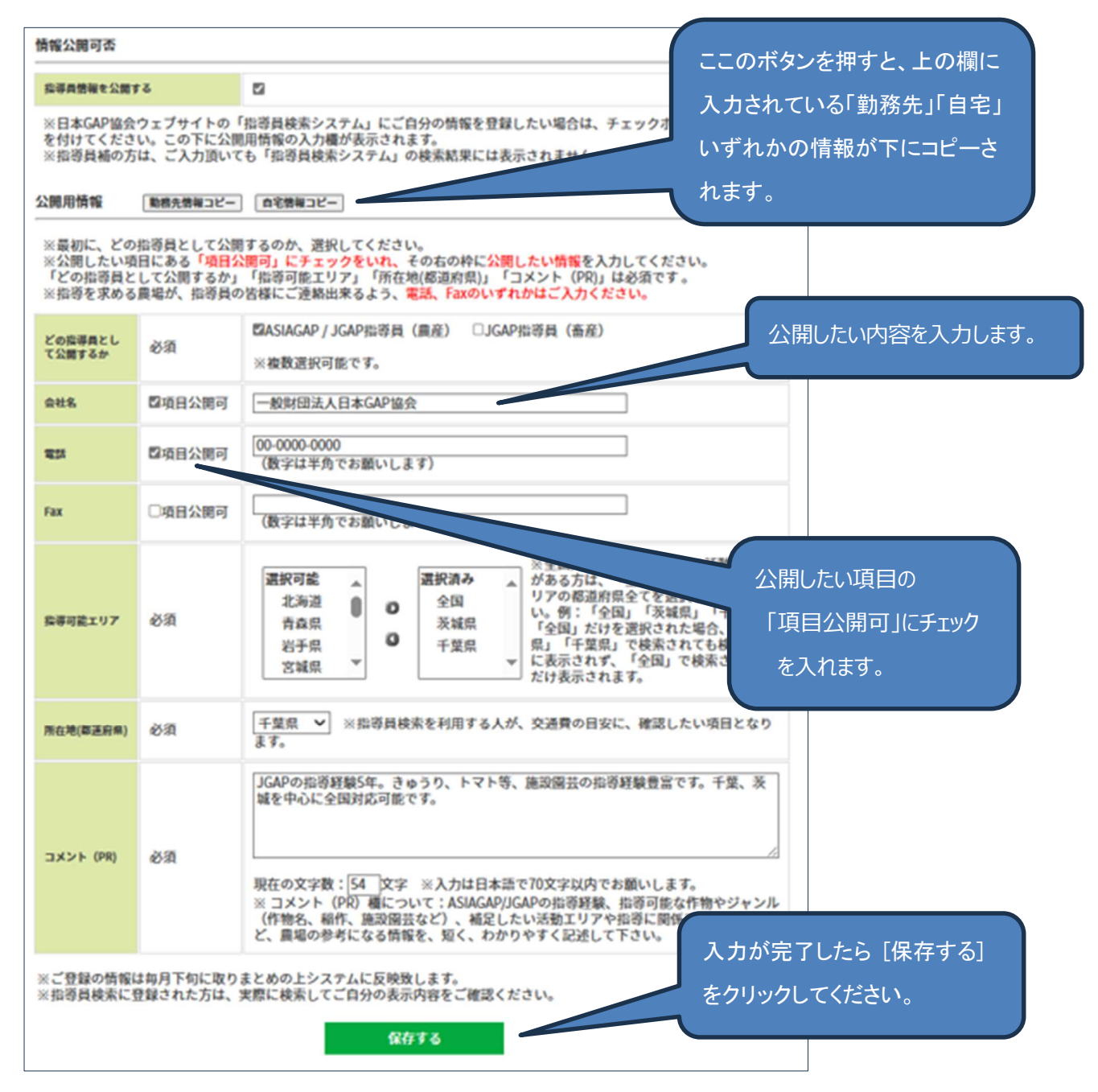